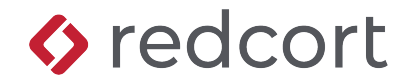

# **Administrator Quick Reference**

Virtual TimeClock® Network

Your time clock program runs in either User or Administration mode. User mode is where workers clock in and out and view their timecard. Administration mode is where program administrators and managers edit and print timecards, close payroll, and configure the time clock options. This quick reference guide covers the Administrative mode of Virtual TimeClock.

# **Turning Administration On**

To enter Administration mode, select **Turn Administration On** from the *File* menu. If security is enabled, you will be required to enter your administrator or manager password to turn on Administration.

# **What's In This Quick Reference?**

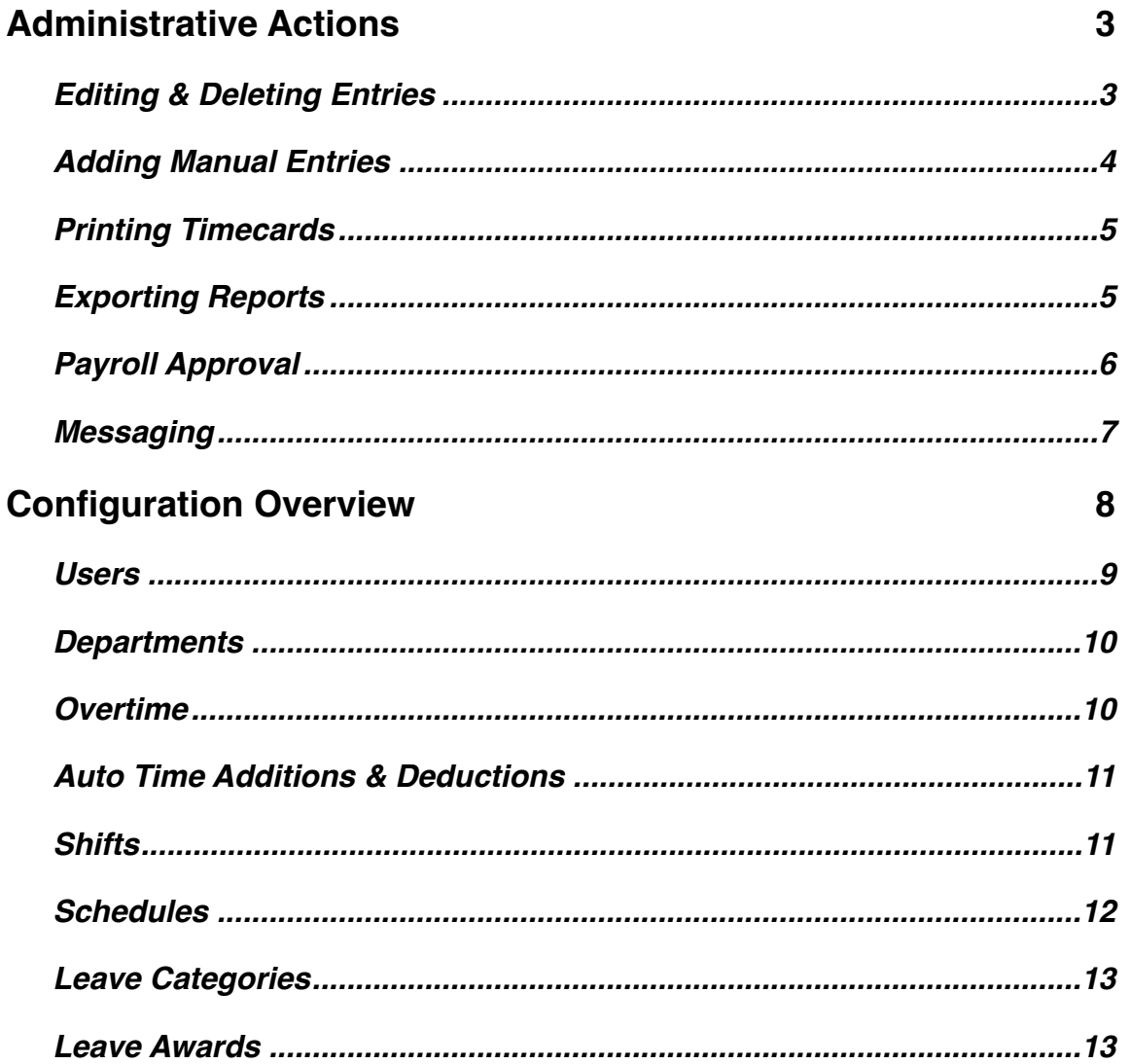

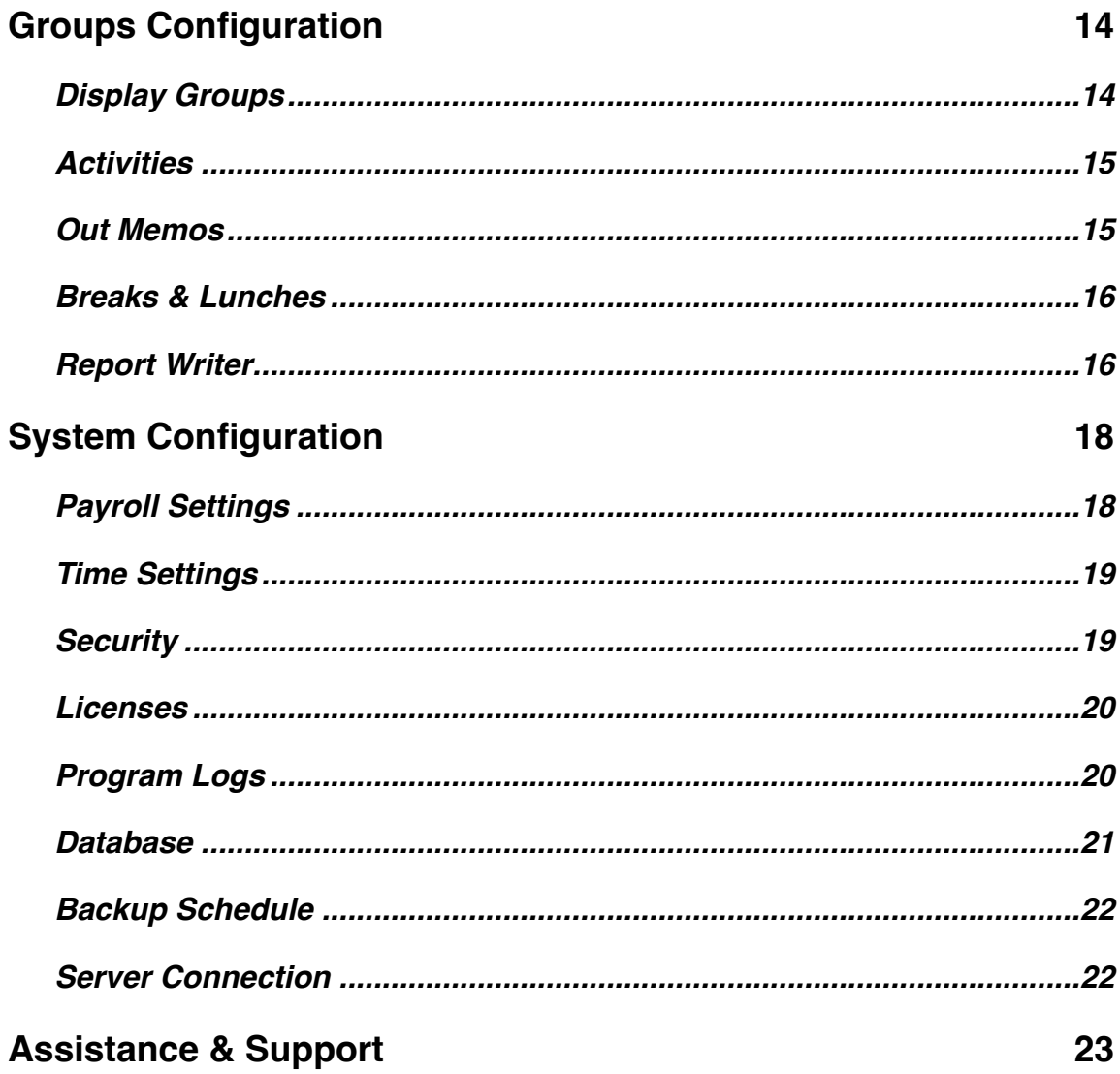

# <span id="page-2-0"></span>**Administrative Actions**

The administration window consists of an administrative toolbar and an in & out list of users showing their current status. Each administrative action is discussed below.

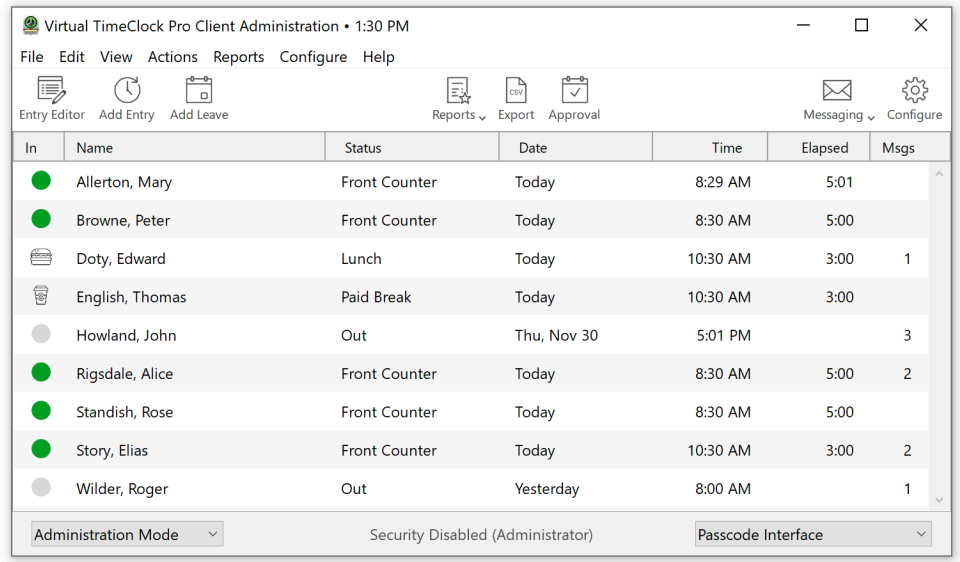

## <span id="page-2-1"></span>**Editing & Deleting Entries**

Entries can be selected by worker for any date range. Once the selected entries have been displayed, you can modify or delete them. Click **Entry Editor**.

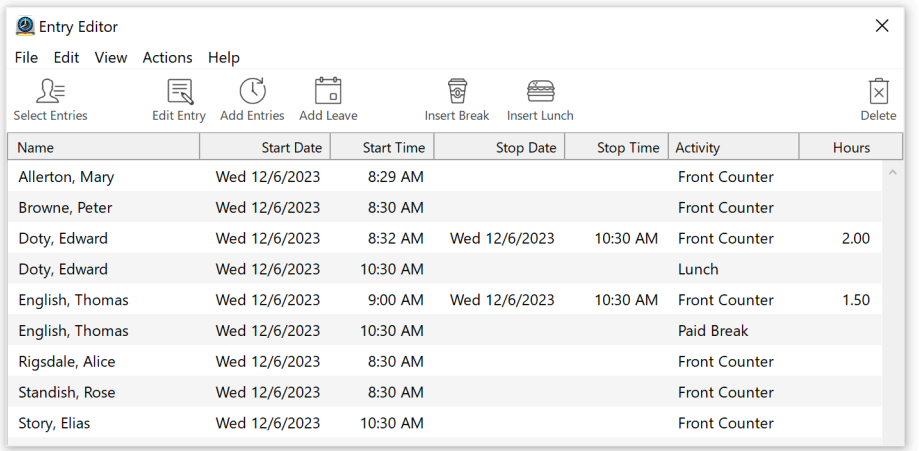

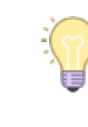

Double-click an entry to display the Editing Window.

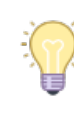

Modified entries are flagged with an 'M' on timecard reports.

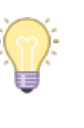

Timecards can also be edited from the toolbar of the report preview window.

#### **Clearing Entry Errors**

Virtual TimeClock will automatically prompt users returning to work when they have missed a prior clock out. The entry is flagged and marked with an error on their timecard. A time clock manager or administrator uses the Entry Editor (see below) to enter the correct stop time and uncheck "**Stop Error**" checkbox for a missed clock out. Click to learn more about the [missed](https://www.redcort.com/virtual-timeclock-knowledge-base/features/clocking-in-and-out/missed-clock-out-errors)  [stop feature](https://www.redcort.com/virtual-timeclock-knowledge-base/features/clocking-in-and-out/missed-clock-out-errors).

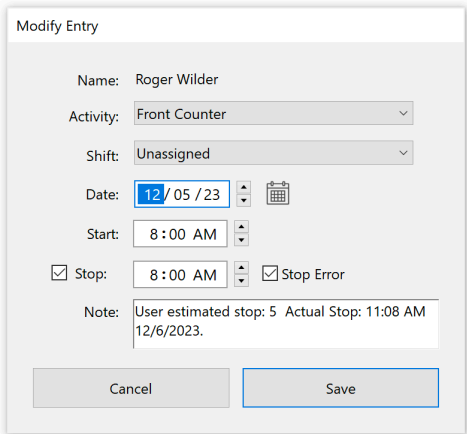

### <span id="page-3-0"></span>**Adding Manual Entries**

Sometimes you'll need to record timecard entries manually, like to give a worker credit for time worked offsite or when they forget to clock in. Click **Add Entry**.

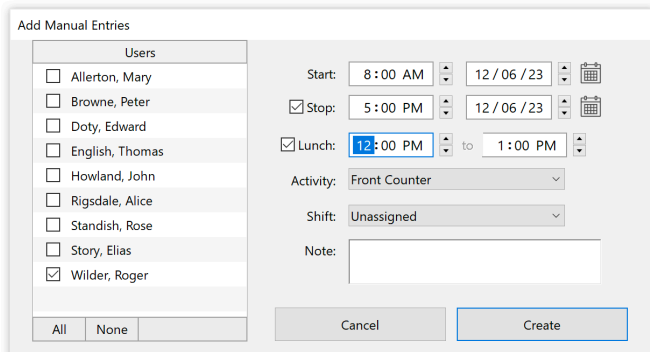

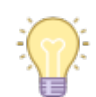

Manual entries are flagged with an 'A' on timecard reports.

### **Adding leave entries**

You can add leave entries for holidays, personal time, sick leave, vacation, or any leave category you've created. Click **Add Leave.** Click to learn how to [assign leave awards to users](https://www.redcort.com/virtual-timeclock-knowledge-base/features/holidays-leave-and-vacation-tracking/leave-awards).

4

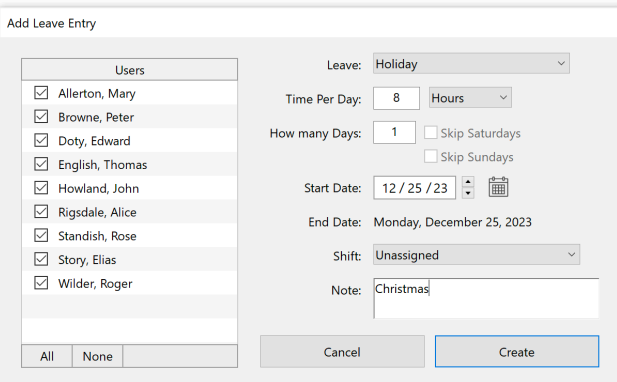

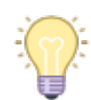

Leave awards and categories can be added in the **Configure** window.

# <span id="page-4-0"></span>**Printing Timecards**

Virtual TimeClock comes with built-in reports that allow you to print employee timecards by activity, department, leave category, shift, or person. You can also print summary reports for management, accounting, or payroll entry. Click the **Reports** menu to print or save timecards as a PDF.

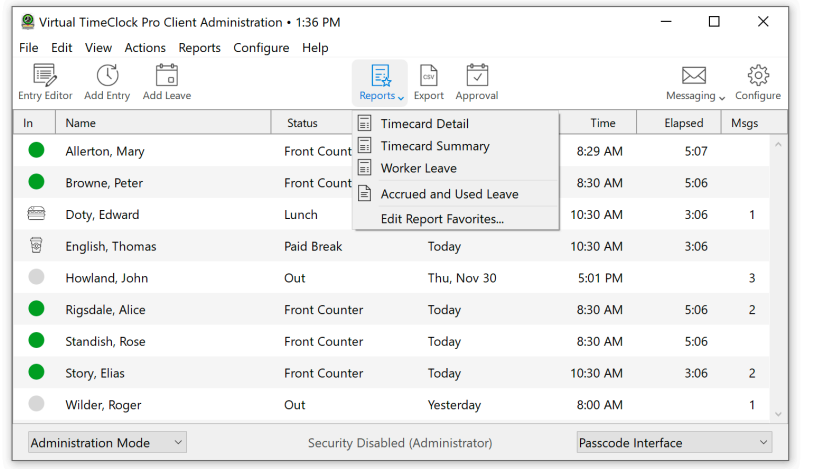

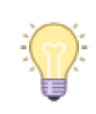

Timecard Detail is the default worker timecard.

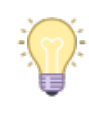

Timecard reports can be customized by clicking **Report Writer** in the **Configure** window.

### **Program reports**

User contact lists, telephone lists, late arrival, user status and profile reports can also be printed from the **Reports** menu.

### **Editing report favorites**

Reports that you run often can be added to the toolbar so they're easy to find and print. Click **My Reports**.

## <span id="page-4-1"></span>**Exporting Reports**

Timecard reports can be exported to a text file for analysis or imported into your payroll program by clicking **Export**. Click the **Setup** button in the Export window to choose the file format and select what fields to export. Click to learn more about [exporting report data in Virtual TimeClock.](https://www.redcort.com/virtual-timeclock-knowledge-base/features/exporting/export-overview)

# <span id="page-5-0"></span>**Payroll Approval**

Payroll approval is what you do when you're ready to review timecards, generate a payroll report, export the hours to a payroll program, and close the payroll period. The Payroll Approval dashboard will automatically calculate all regular, overtime, and paid leave hours for the current payroll period. Click to learn more about [payroll approval in Virtual TimeClock](https://www.redcort.com/virtual-timeclock-knowledge-base/features/payroll/timecard-approval-for-payroll).

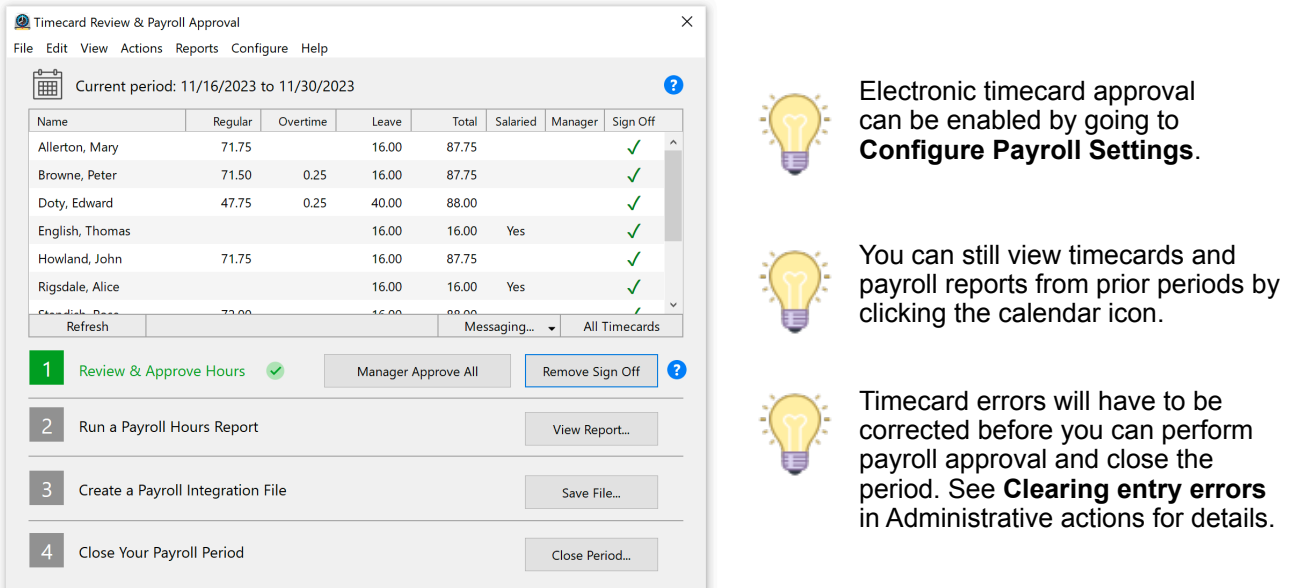

### **Review & Approve Timecards**

Click **Timecards** to quickly review the hours worked for each employee in more detail, including the individual punch times. If electronic timecard approval is enabled for managers, you can approve all timecards in the group at once by clicking **Approval** or individually by clicking each worker name. Sign off indicates that the timecard is finished with edits and is ready for payroll processing. You can sign off all timecards in the group at once by clicking **Sign Off** or individually by clicking each worker name.

### **Payroll Hours Report**

The Payroll Summary report provides a permanent record of all hours worked for the payroll period grouped by hourly workers, salaried workers, workers with no hours for the payroll period, and workers with timecards that have not been signed off.

### **Export Payroll Integration File**

You can export a specially formatted file of employee hours that can be imported into several popular payroll programs. If you're not set up for payroll integration, you can still print the Payroll Report for a listing of employee hours that can be manually entered into your payroll system or called in to your payroll processor.

### **Close Period**

Once all hours for a payroll period have been reviewed, the Payroll Summary report printed, and employee hours exported, the payroll period should be closed. Hours for all workers must be signed off before closing the payroll period. Closing the payroll period will automatically advance the current period starting and ending dates to the next payroll period based on your payroll settings.

### **Why closing payroll periods is important**

Virtual TimeClock will use the stored totals from a closed payroll period when running timecards rather than recalculating the totals again based on the current settings for each employee. This is important since wages, overtime, and time deduction rules may have changed. Click to learn more about [closing periods in Virtual TimeClock](https://www.redcort.com/virtual-timeclock-knowledge-base/features/payroll/closing-payroll-periods-overview).

### <span id="page-6-0"></span>**Messaging**

Messaging functions like a simple, self-contained email system. Workers can use messaging to notify managers of a missed punch time or request a day off. Managers can communicate directly with workers or broadcast notices of meetings or other company information. Click **Messaging** to open your mailbox. Click to learn more about the [messaging feature of Virtual TimeClock](https://www.redcort.com/virtual-timeclock-knowledge-base/features/messaging/messaging-overview).

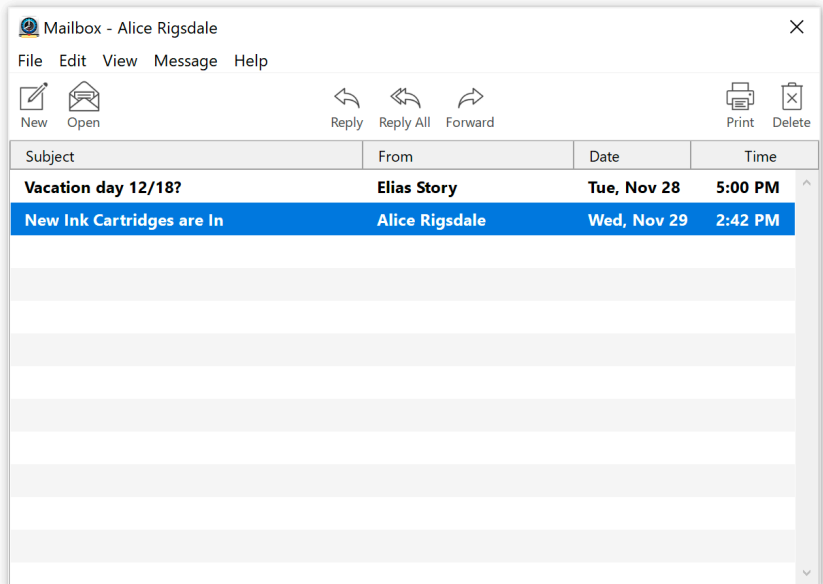

### <span id="page-7-0"></span>**Configuration Overview**

The Configure window is where you set up and customize your time clock. You can open the Configure window from the administrative toolbar. Configuration settings are grouped in the categories shown below.

#### **People**

Use these settings to create and edit time clock users, create shifts & schedules, assign leave awards, create and assign departments, configure and assign overtime rules, and create and assign auto time deductions.

#### **Groups**

Use these settings to create and edit display groups, create activities, create out memos, configure breaks & lunches, and customize report options.

#### **System**

Use these settings to define your payroll period, set time & rounding rules, configure global security settings, view your company registration information, and review program logs.

#### **Data**

Use these settings to troubleshoot your database and schedule database backups.

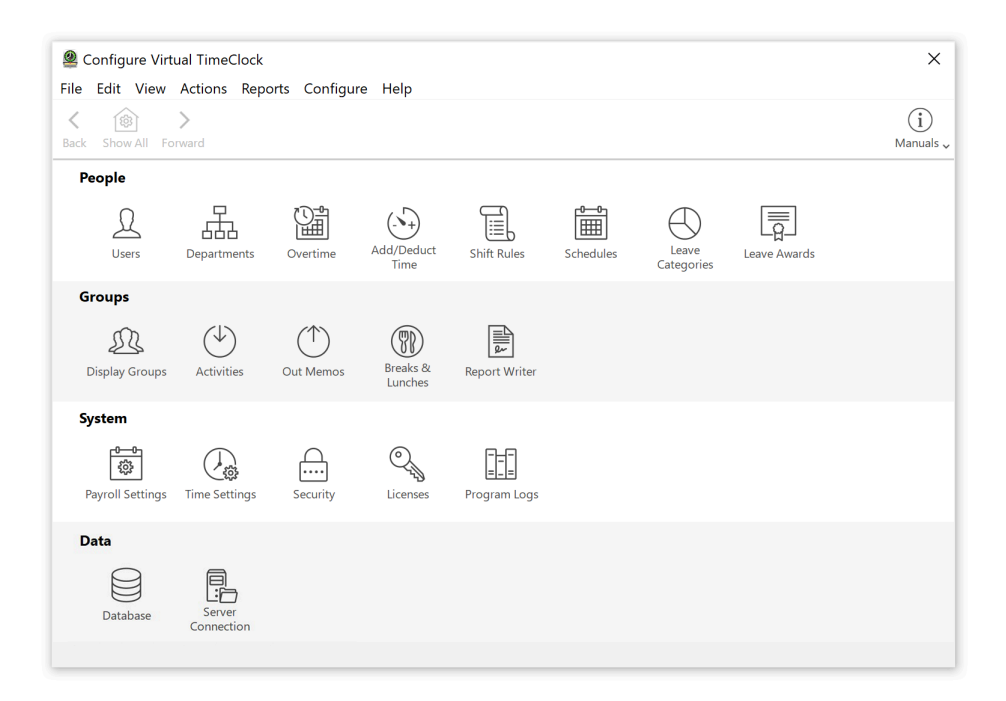

### <span id="page-8-0"></span>**Users**

Virtual TimeClock users include employees who use the time clock to punch in and out, managers who need to monitor their worker's activities, and time clock administrators who have unlimited access to all time clock functions. Users can be added manually or imported.

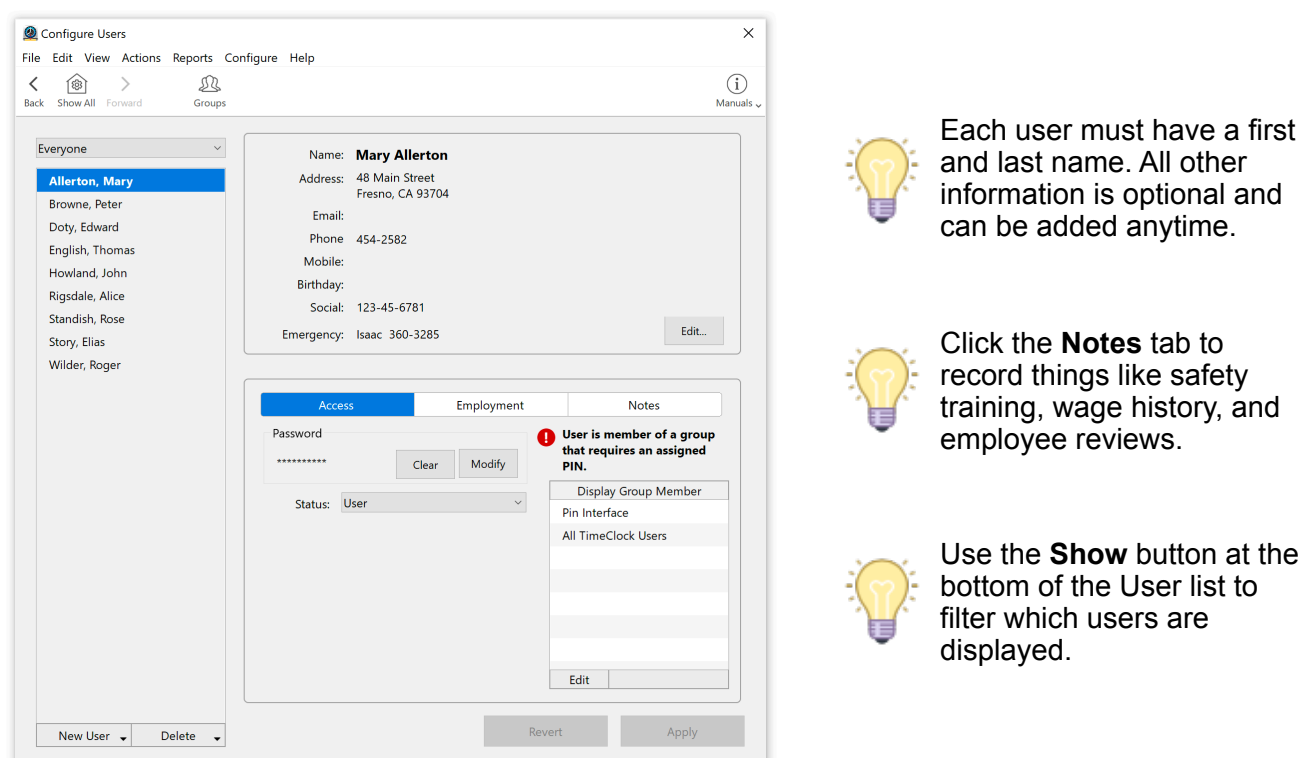

#### **Importing users**

Users can be imported from a CSV or QuickBooks IIF file. Click **Add**, then **Import Users** and follow the instructions for creating the import file.

#### **Groups**

Users must be assigned to at least one display group in order to clock in and out. Managers can be assigned to multiple display groups as both a display group user and a display group manager. Administrators only need to be assigned to a display group if they'll be keeping track of their time.

#### **Password**

When using the In/Out Board display group interface, new users will be prompted to create a password the first time they select their name. When using the PIN or Passcode interfaces, the user's first password will have to be created for them.

#### **Making users inactive**

Making a user inactive will remove the employee from all display groups, but you'll still be able to view their timecard history. Deleting the user will also delete their entire timecard history. Click to learn more about [inactivating time clock users](https://www.redcort.com/virtual-timeclock-knowledge-base/features/users-managers-administrators/deleting-and-inactivating-users).

# <span id="page-9-0"></span>**Departments**

Departments allow users to be grouped by role, shift, or location so you can run reports for labor costing and productivity analysis. The department assigned to the user receives credit for all activities performed by that user.

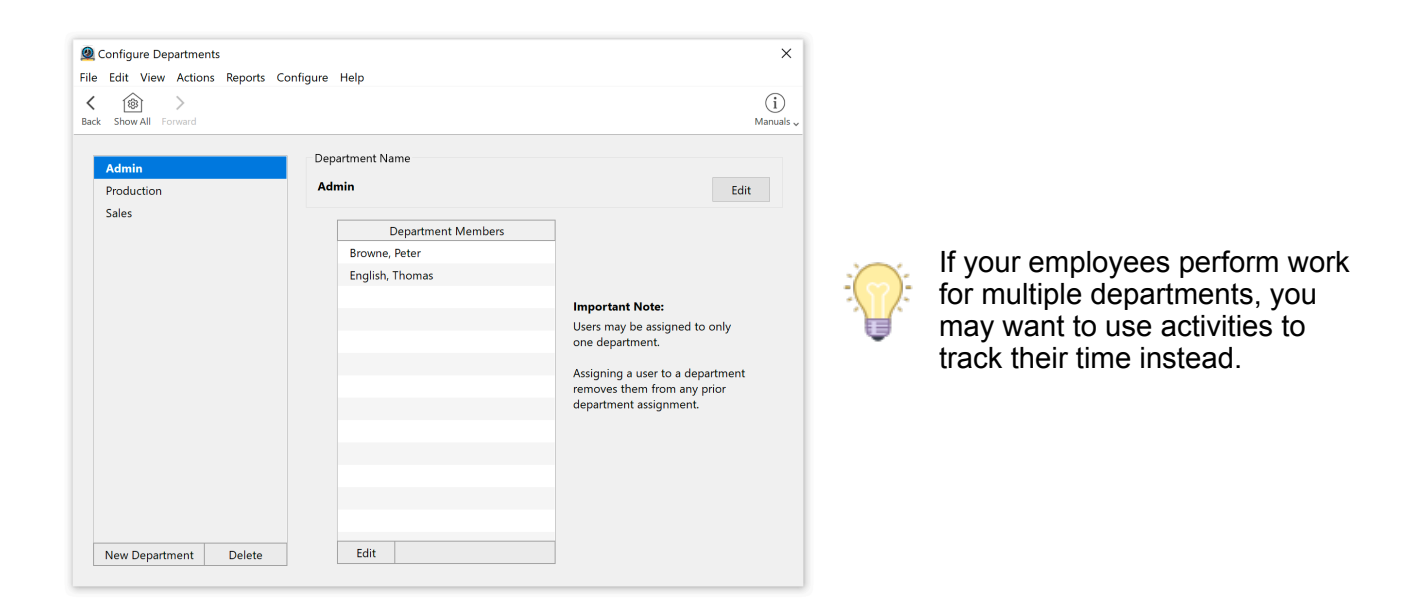

# <span id="page-9-1"></span>**Overtime**

You can set the rate and threshold that overtime hours are calculated at. If no overtime rule is assigned to a worker, then all daily and weekly hours are calculated as regular hours worked. Click to learn more about [tracking overtime in Virtual TimeClock](https://www.redcort.com/virtual-timeclock-knowledge-base/features/overtime/overview-of-overtime).

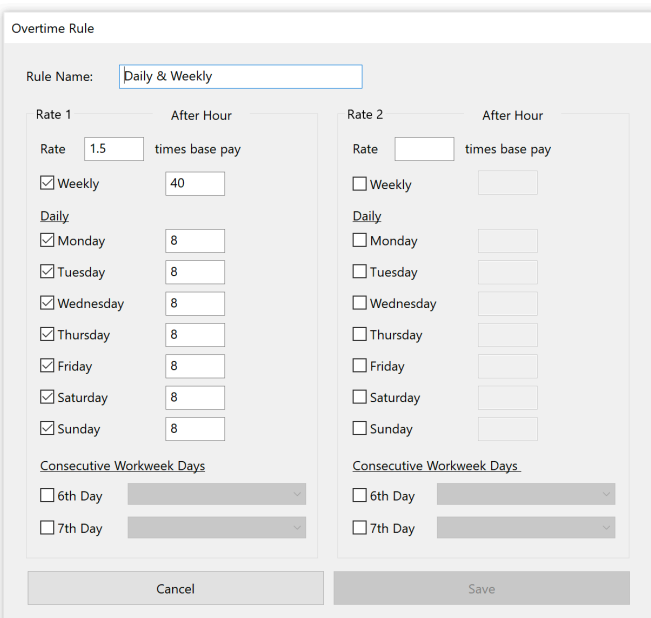

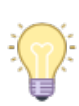

Since you can assign a different overtime rule to each user, it's easy to place employees on alternative work schedules.

# <span id="page-10-0"></span>**Auto Time Additions & Deductions**

Auto time additions and deductions allow you to automatically add or deduct time from employee timecards without those employees interacting with the TimeClock.

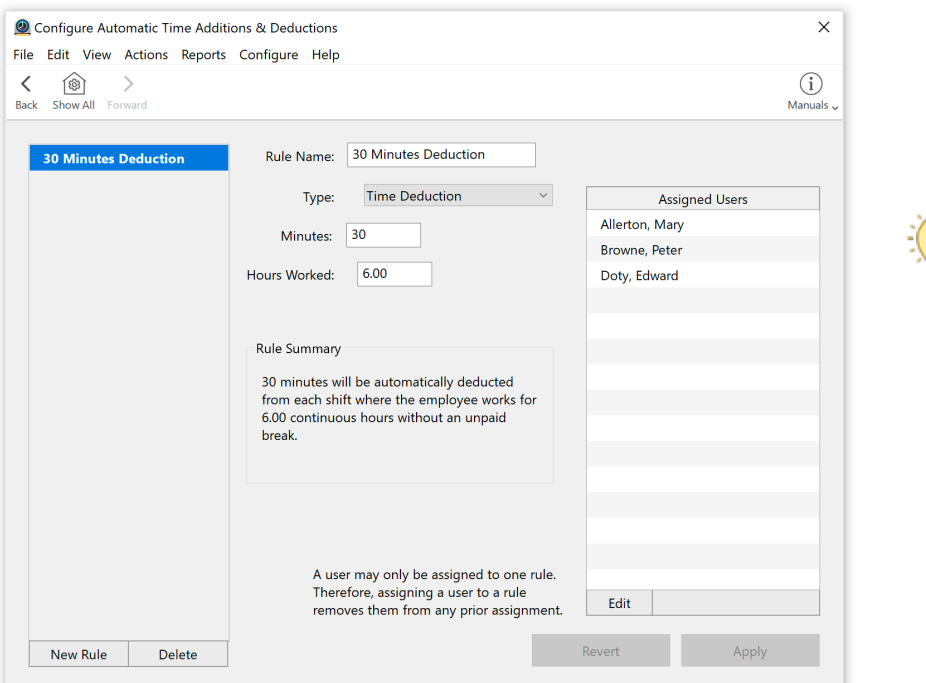

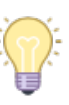

**Example**: Automatically deduct lunch breaks from your warehouse workers while still requiring other workers to clock in and out for lunch breaks.

### <span id="page-10-1"></span>**Shifts**

Shifts are clock in and clock out rules that help you control unnecessary overtime because you can set what happens when employees punch in or out outside of their scheduled work hours. Shifts can also be used to track employee tardiness and automatically clock out employees who forget to clock out on their own.

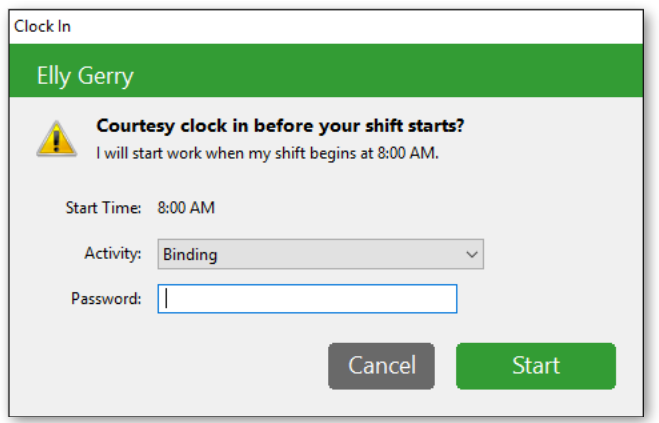

#### **Setting up shifts**

Setting up shifts is a two-step process: First, create the new shift and define your restrictions. There are two types of clock in and out restrictions. The first type of restriction allows employees to clock in early but records their actual start time as their shift start time. The second type of restriction prevents employees from clocking in before their shift starts within a defined grace period. Clock out restrictions work the same way except the rules are applied to employee stop times. Find more information in the [Shifts and Schedules article](https://www.redcort.com/virtual-timeclock-knowledge-base/features/shifts-and-schedules/overview-of-shifts) on our website.

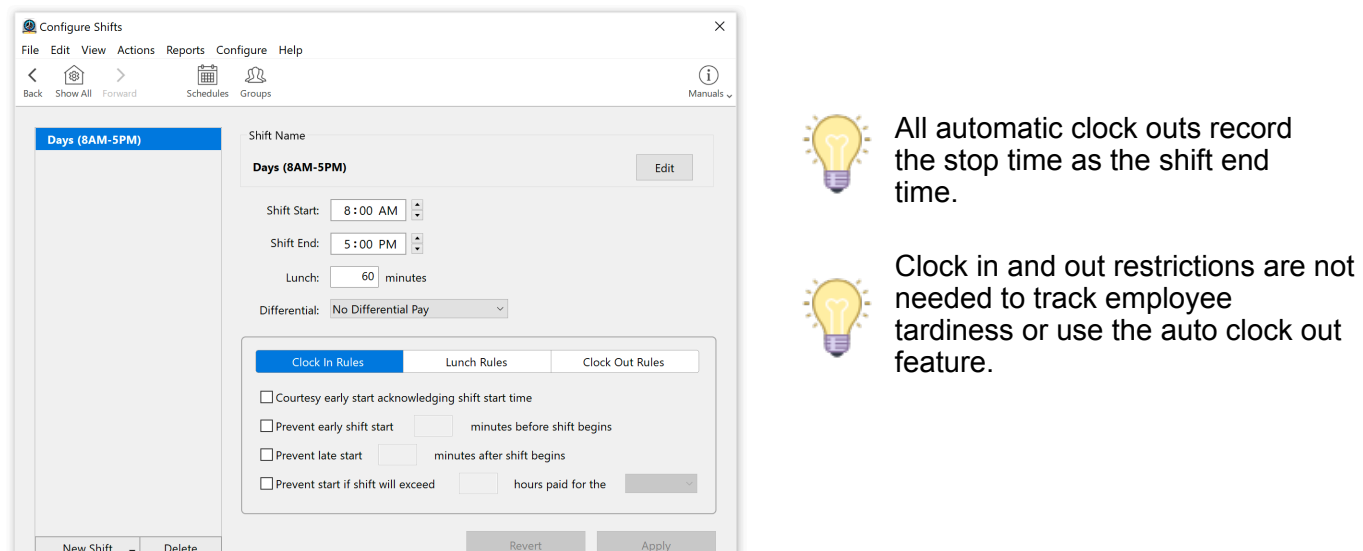

# <span id="page-11-0"></span>**Schedules**

The second step is to assign a shift to the user schedule for each day of the week.

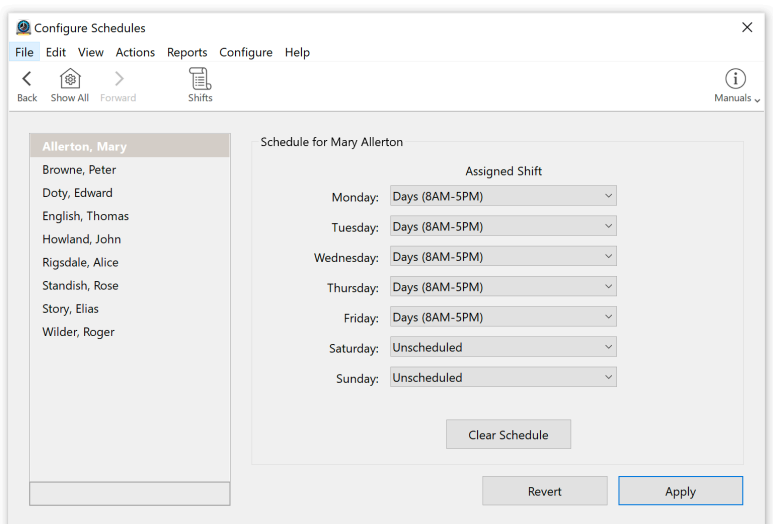

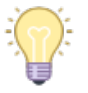

"Unscheduled" will automatically be assigned to each day that's left without an assigned shift.

### <span id="page-12-0"></span>**Leave Categories**

Virtual TimeClock includes several common leave categories. These are holiday, personal, sick leave, and vacation. You can add as many additional leave categories as you want and designate how they are paid. Click to learn how to [create additional leave categories.](https://www.redcort.com/virtual-timeclock-knowledge-base/features/holidays-leave-and-vacation-tracking/leave-categories)

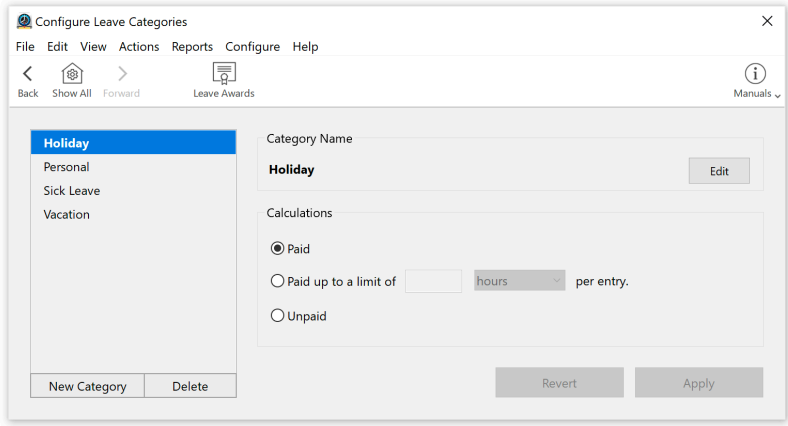

### <span id="page-12-1"></span>**Leave Awards**

Leave benefits can be accrued daily, monthly, given as a yearly allotment, or calculated based on hours worked. There are several built-in leave reports available from the **Reports** menu.

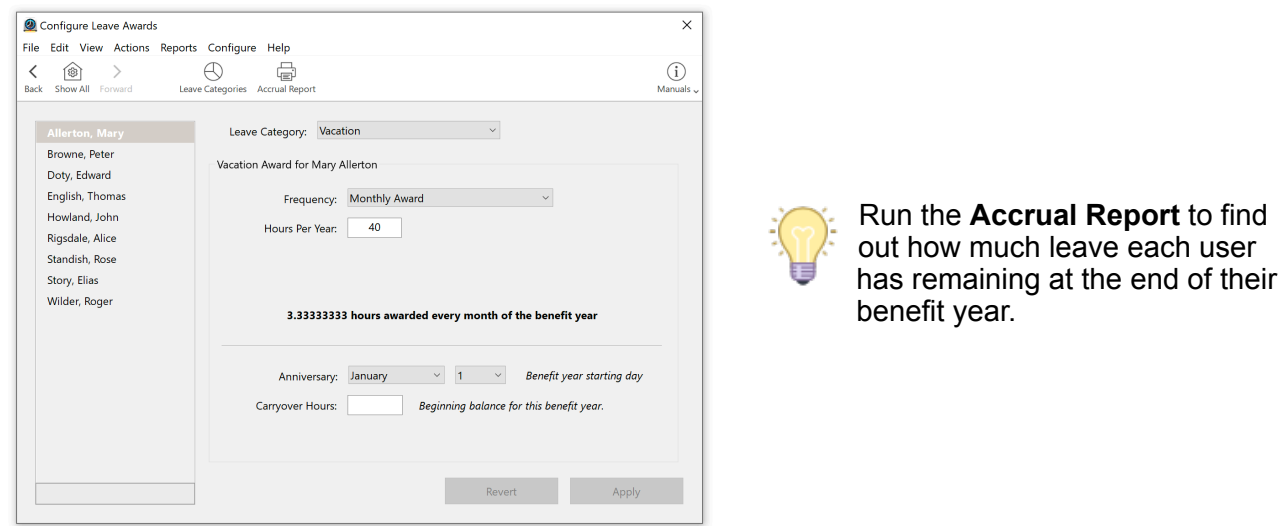

### **Adding leave awards**

Select a leave category to assign an award frequency, number of hours awarded, and anniversary day. Click to learn more about [adding leave entries in Virtual TimeClock.](https://www.redcort.com/virtual-timeclock-knowledge-base/features/holidays-leave-and-vacation-tracking/entering-leave)

### **Leave carryover**

Leave balances can be carried over from a previous benefit year and entered into the Carryover Hours field for each leave category. Click to learn how to carryover hours in Virtual [TimeClock.](https://www.redcort.com/virtual-timeclock-knowledge-base/features/holidays-leave-and-vacation-tracking/end-of-year-leave-carryover)

# <span id="page-13-0"></span>**Groups Configuration**

## <span id="page-13-1"></span>**Display Groups**

[Display groups](https://www.redcort.com/virtual-timeclock-knowledge-base/features/display-groups/overview-of-display-groups) allow you to set what program rules are in use for your time clock, including what interface employees will use to open their user status window.

### **Benefits of display groups**

Use display groups to:

- Assign workers to only use specific time clocks
- Limit what activities and out memos workers can select when recording time
- Control [user](https://www.redcort.com/virtual-timeclock-knowledge-base/features/display-groups/group-users-permissions) and [manager access](https://www.redcort.com/virtual-timeclock-knowledge-base/features/display-groups/group-managers-permissions) to program features
- [Assign shifts and shift rules](https://www.redcort.com/virtual-timeclock-knowledge-base/features/shifts-and-schedules/overview-of-shifts) to groups of users
- Choose what reports users and managers can view and print
- Set the default activity, out memo, and worker timecard for the group
- [Change the time clock interface](https://www.redcort.com/virtual-timeclock-knowledge-base/features/display-groups/time-clock-interface-options) from an In/Out Board list to PIN, Passcode or Individual

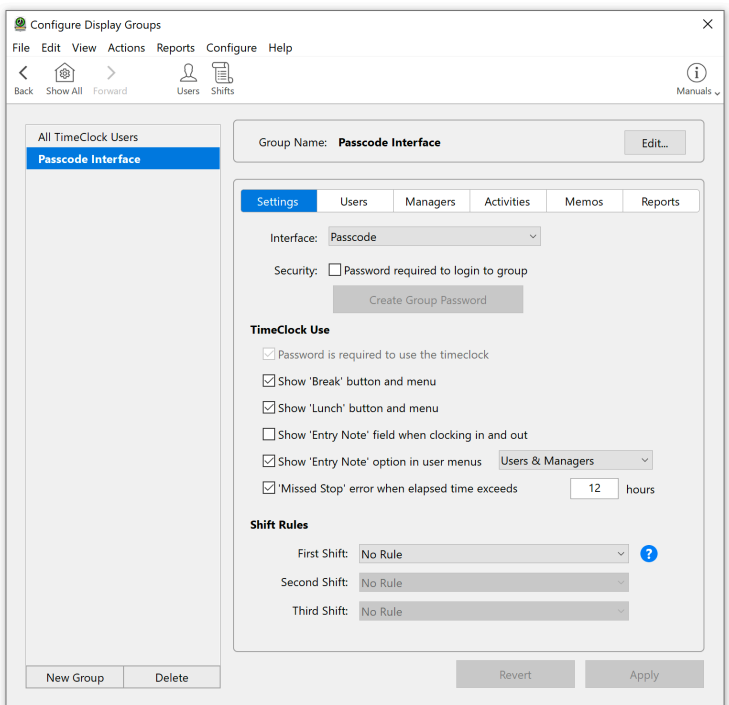

A user can be assigned to more than one display group.

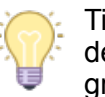

TimeClock Users is the default program display group.

### **Group password**

Although a group password is not required for a client login, it's a good idea to set one up if you're looking for additional security. With an individual interface, a user password is always required to login.

### **Changing Display Groups**

Change the display group by selecting **Logout of Display Group** from the *File* menu.

# <span id="page-14-0"></span>**Activities**

All time clock entries are recorded with an activity, which allows employees to assign time to specific tasks, jobs, projects, functions, or locations. To learn more about activities, review the [Overview of Activity Tracking Knowledge Base article](https://www.redcort.com/virtual-timeclock-knowledge-base/features/tracking-hours/activity-tracking-overview) on our website.

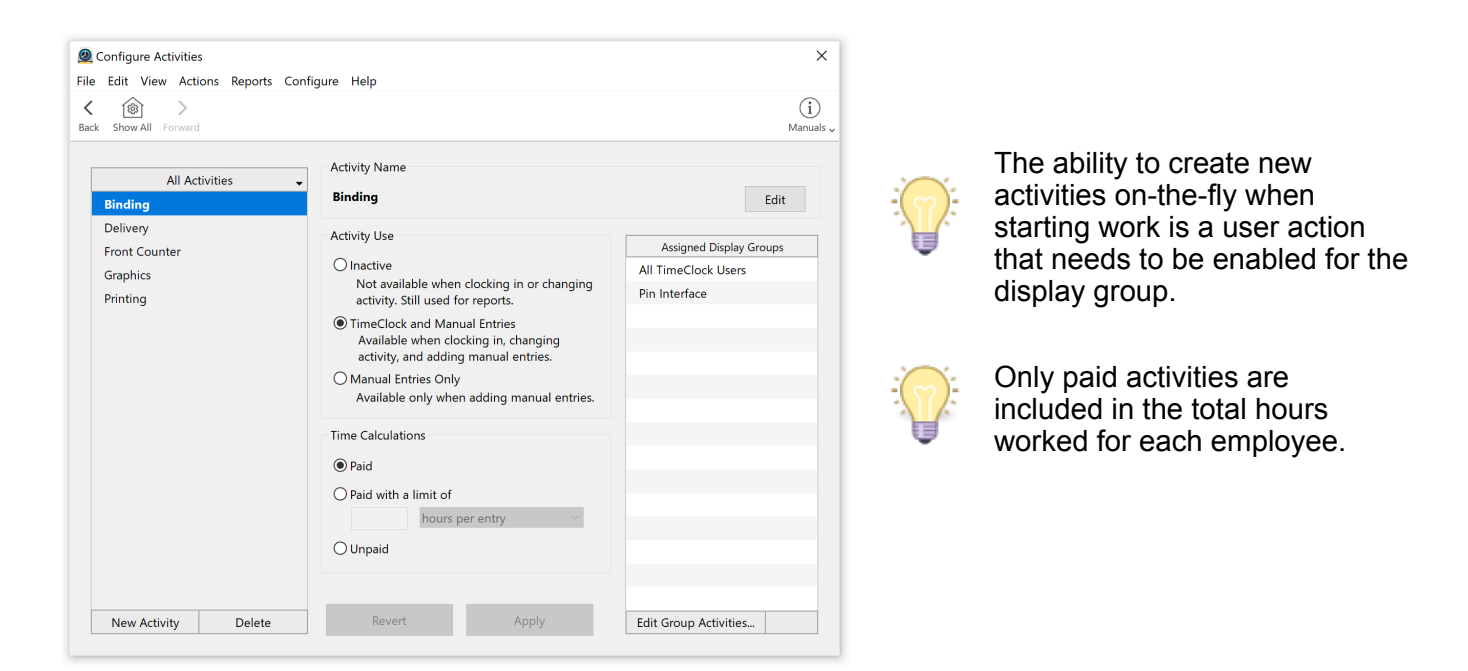

### **Activity status**

The activity status determines when an activity can be selected. Most activities should be available when clocking in but some activities should only be available when adding manual entries, like when giving a worker credit for travel time or offsite training.

## <span id="page-14-1"></span>**Out Memos**

Out memos are temporary notes that are left when an employee stops working and are not included on employee timecards.

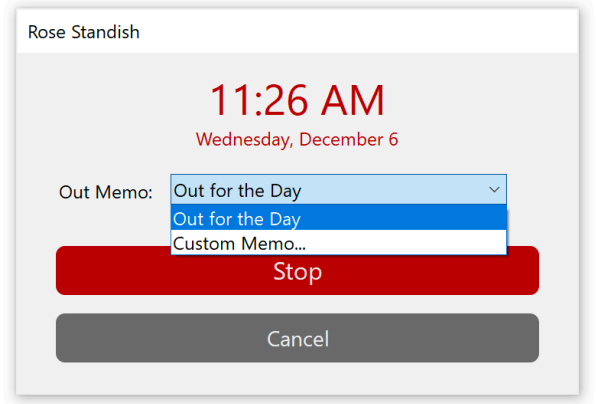

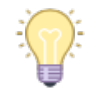

Users can create a one-time custom memo when stopping work, like "Back by 3 PM"

The ability to create custom memos is a user action that needs to be enabled for the display group.

### <span id="page-15-0"></span>**Breaks & Lunches**

Going on break or taking a lunch automatically records a stop time for the existing activity. Employees can choose a new activity or continue an existing one when returning.

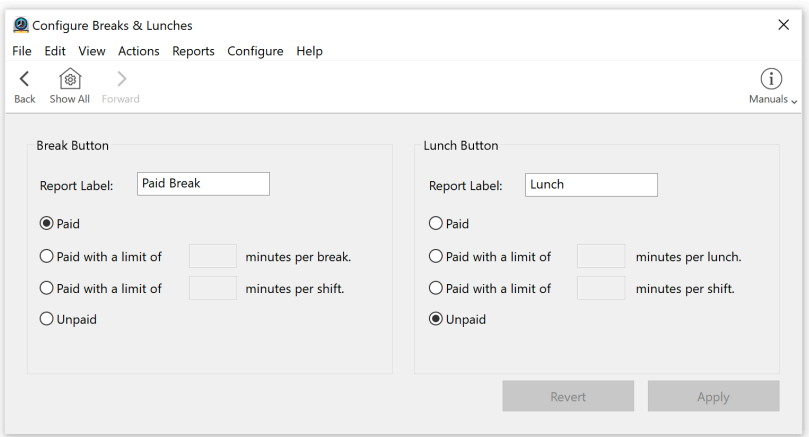

### **Setting break limits**

Since only paid breaks and lunches are included in the total hours worked for each employee, you can limit paid breaks and lunches until a maximum time threshold is reached.

### <span id="page-15-1"></span>**Report Writer**

The built-in Report Writer allows you to create, copy, and customize timecard reports.

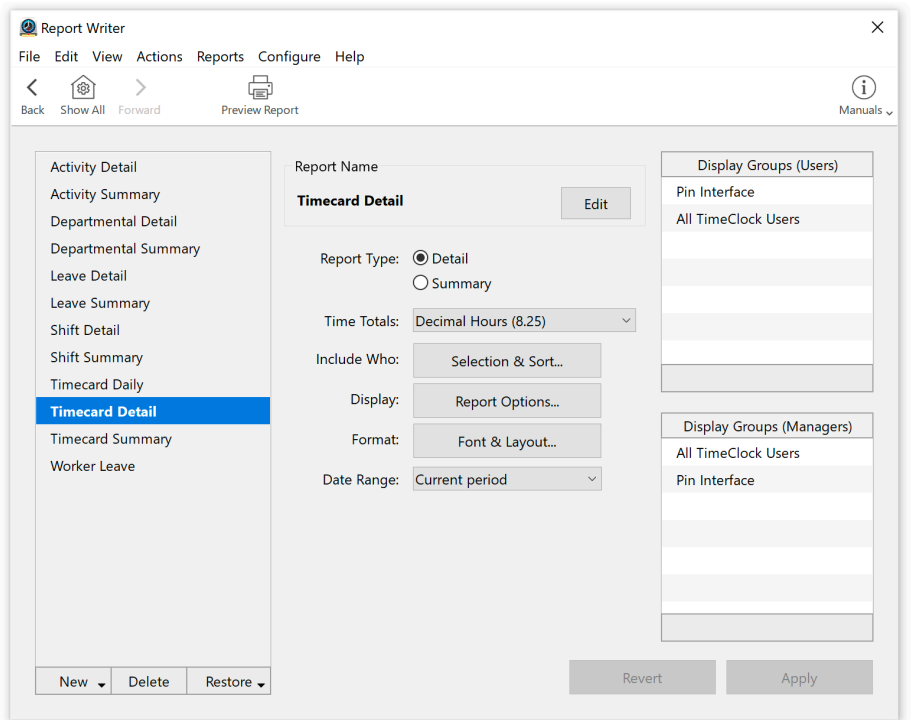

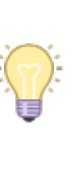

If you have a default report that you've customized and wish to keep, change the report name before restoring default reports.

### **Time Totals**

Total hours on reports can either be displayed as decimal hours (8.25) or hours and minutes (8:15).

### **Include Who**

Click the **Selection & Sort** button to choose what timecard entries are to be selected, and how they are to be grouped and sorted for each timecard report.

#### **Display**

Click the **Report Options** button to include subtotals, gross wages, leave and activity summaries, employee identification numbers, social security numbers, timecard notes, optional report columns, and signature lines.

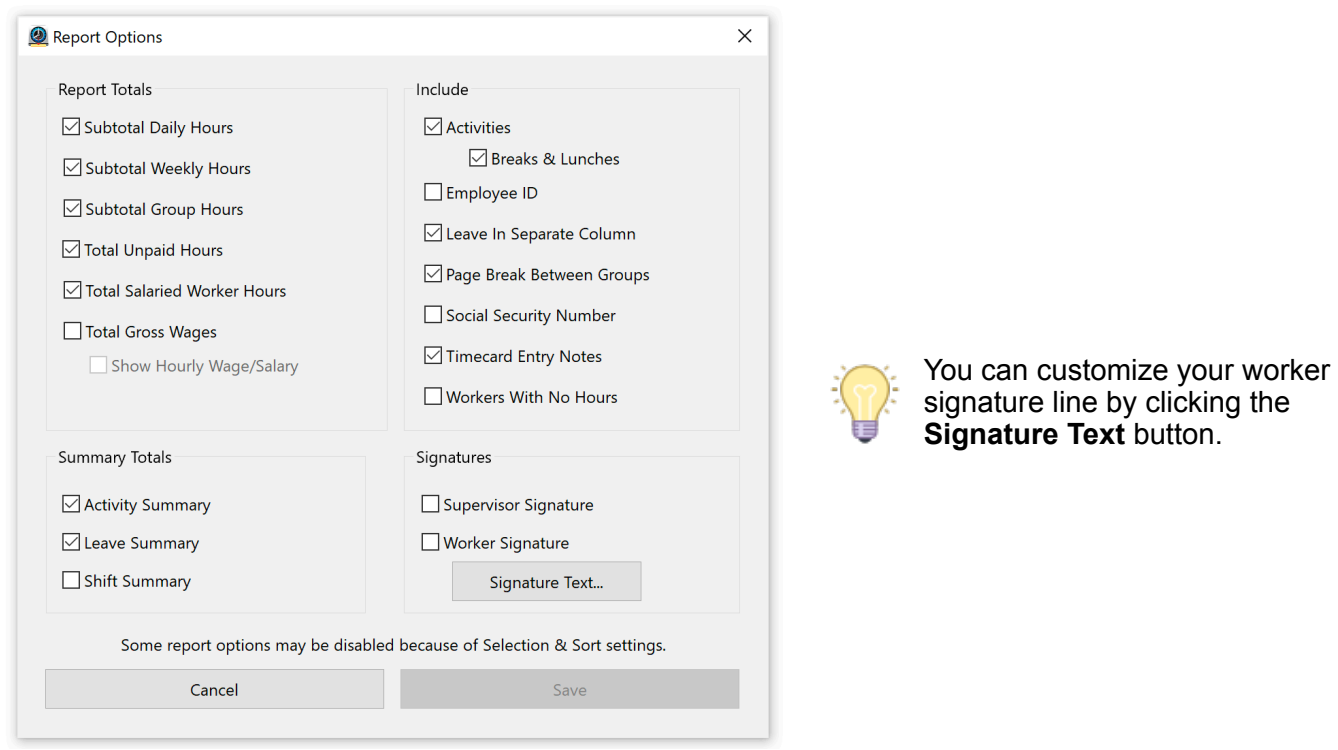

### **Format**

Click the **Font & Layout** button to change the page layout for each timecard report, including margins, font size, line spacing, font, and the orientation of the report.

### **Date Range**

You can set the default date range for the report. In most cases, this will be the current period.

### **Restoring default reports**

Click the **Tools** button to restore the original settings of the default reports if they are lost through customization or accidentally deleted.

# <span id="page-17-0"></span>**System Configuration**

### <span id="page-17-1"></span>**Payroll Settings**

The payroll period settings define your payroll period frequency (how often you get paid), allow you to set your current payroll period, and enable electronic timecard approval.

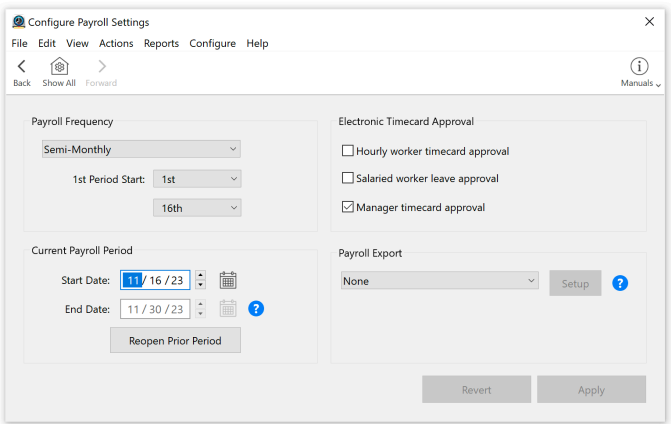

### **Reopening a closed payroll period**

If a payroll period is closed early, any new entries for the closed period are recorded but not totaled when timecards are printed. You also can't edit entries until the period is reopened. Select **Reopen Prior Period** to edit entries in a past payroll period.

**Note**: If you reopen a prior period, current time clock settings will apply to the entries.

### **Electronic Timecard Approval**

When electronic timecard approval is enabled for hourly workers, the default user timecard report will contain an approval header that allows users to electronically approve their timecard. Salaried workers will have the option to approve their paid leave time for the payroll period. When electronic timecard approval is enabled for managers, the Payroll Approval dashboard will contain the option for managers to approve timecards for workers within their group. Approval is simply a way to document that the timecard has been reviewed.

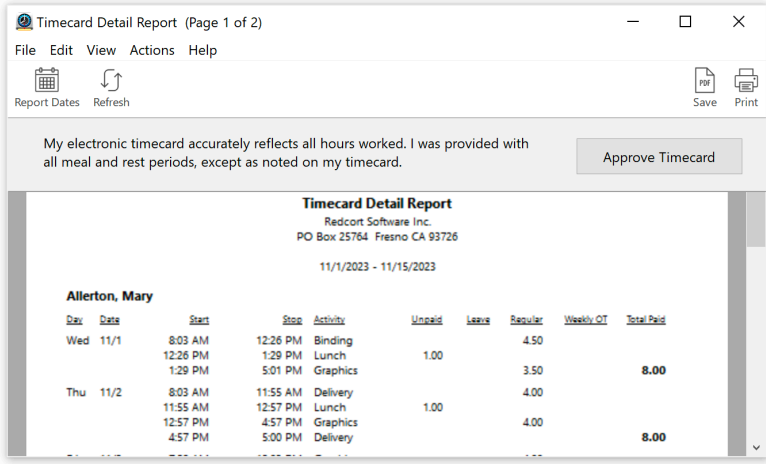

# <span id="page-18-0"></span>**Time Settings**

These settings control where the time clock gets its time stamp, when the workweek starts, and how start and stop times are rounded on timecards.

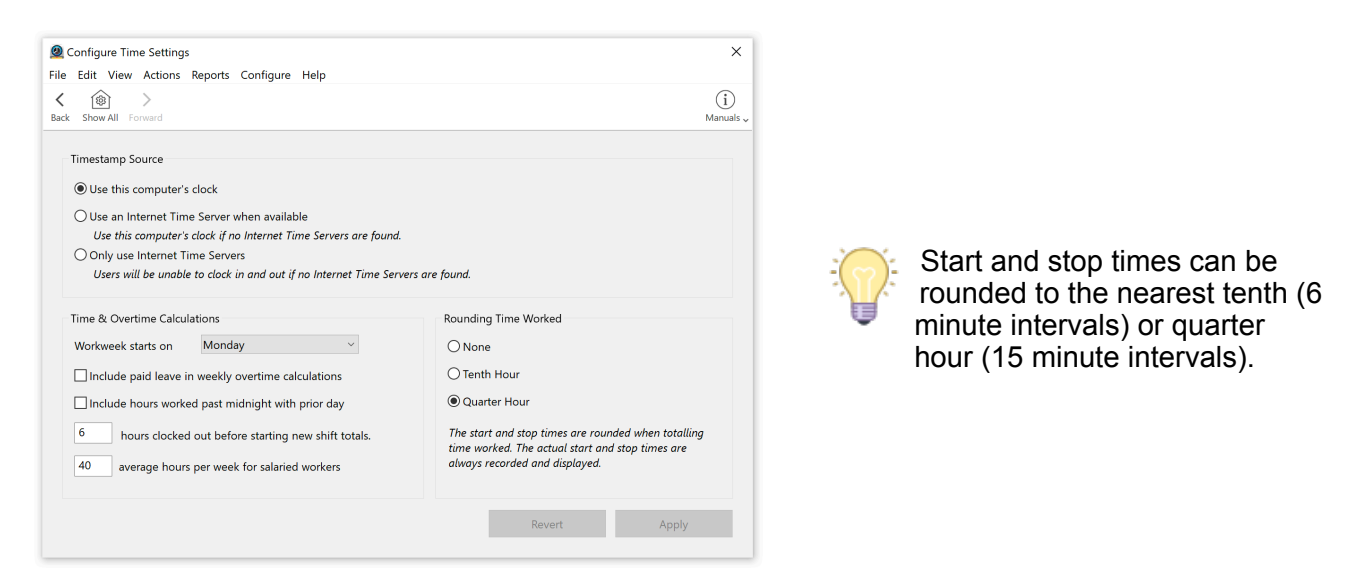

## <span id="page-18-1"></span>**Security**

Password protecting administrative features will prevent employees from editing their own timecards, overriding shift restrictions, and buddy punching. You can also set what password rules are in use for your time clock.

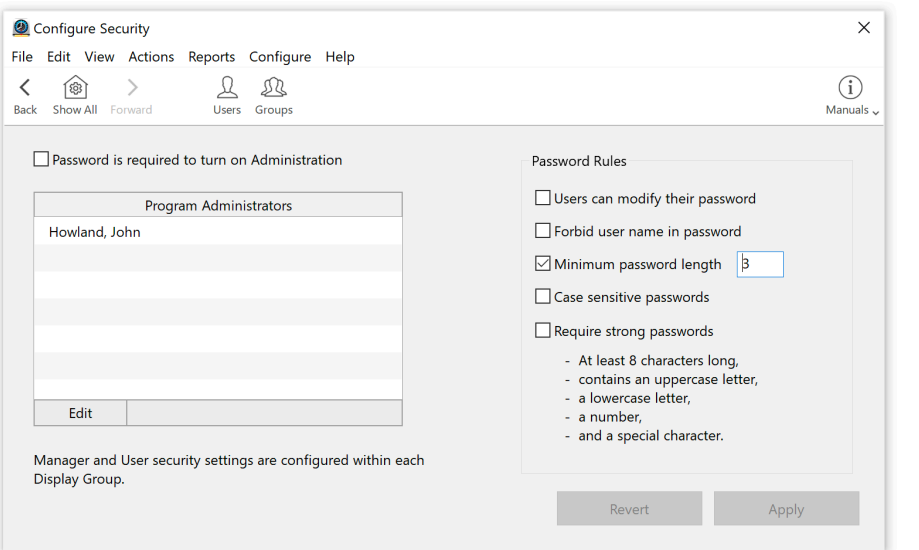

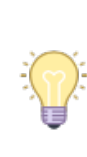

PIN interface users are only affected by the minimum password length rule.

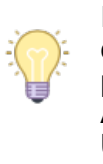

If enabled, users can change their passwords from the **Actions** menu of their **User Status** window.

# <span id="page-19-0"></span>**Licenses**

The registered company name and address will appear on the top of all reports. To change your company name or address, please contact Redcort Software. If you have not purchased a license, visit our [store page](https://www.redcort.com/store) for pricing information or [contact us](https://www.redcort.com/contact) for a copy of your already purchased license.

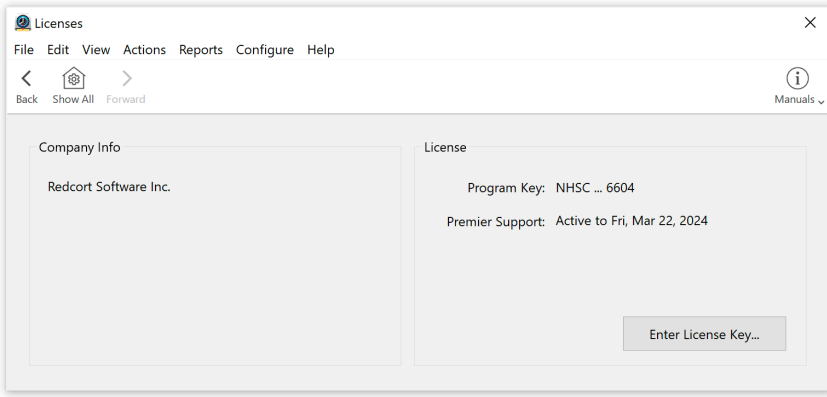

## <span id="page-19-1"></span>**Program Logs**

Program Logs are a valuable resource when determining what system processes occurred, who initiated the process, and when.

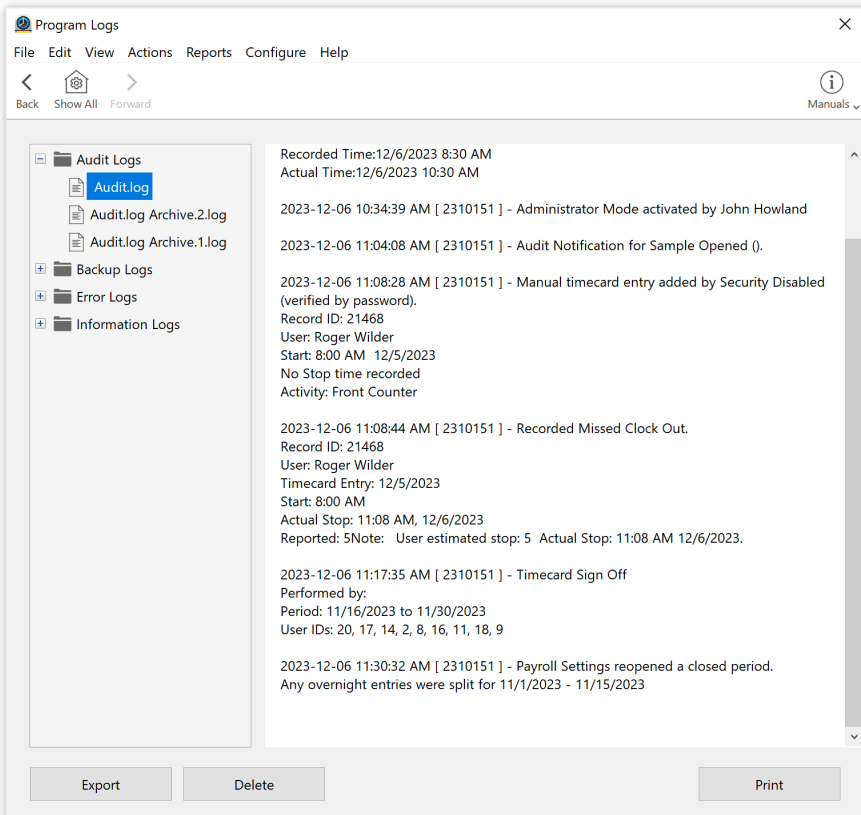

### **Audit logs**

Use the audit logs to view modifications to timecards, when manual entries are added, and when payroll periods are closed.

#### **Backup logs**

Use the backup logs to verify scheduled backups were successful.

#### **Error logs**

The error logs may help in determining the events surrounding an unexpected program termination or other uncharacteristic program behavior.

#### **Information logs**

The information logs record general program information.

### <span id="page-20-0"></span>**Database**

Virtual TimeClock uses an embedded SQL database engine that manages your company data file which contains all user information, timecard entries, messages, and configuration settings.

You can create and use multiple company data files, but most companies will create a single data file that is used by all workers.

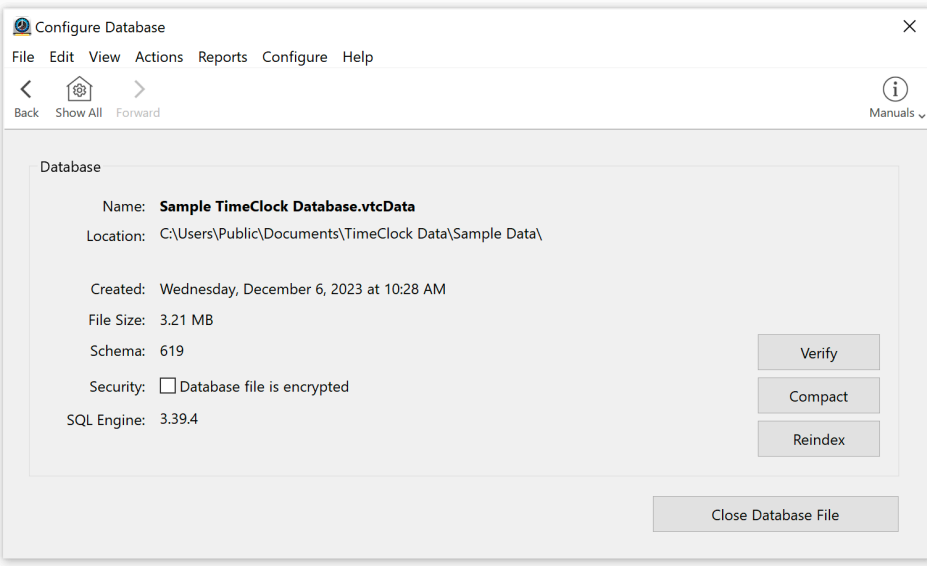

### **Troubleshooting**

If Virtual TimeClock begins to produce unexpected results, the first thing to do is quit and restart the program. If that doesn't resolve the problem, shut down and restart the computer and then test the functionality of Virtual TimeClock again.

If the above steps don't help, you can **Verify** your database file is in good working order and **Reindex** the database tables.

## <span id="page-21-0"></span>**Backup Schedule**

The built-in backup utility allows you to easily and quickly perform a one-time manual backup, or schedule daily or repeating backups. Backups are performed and scheduled from the Virtual TimeClock Server Manager. Click to learn [how to backup your time clock data](https://www.redcort.com/virtual-timeclock-knowledge-base/features/backups/manual-backups).

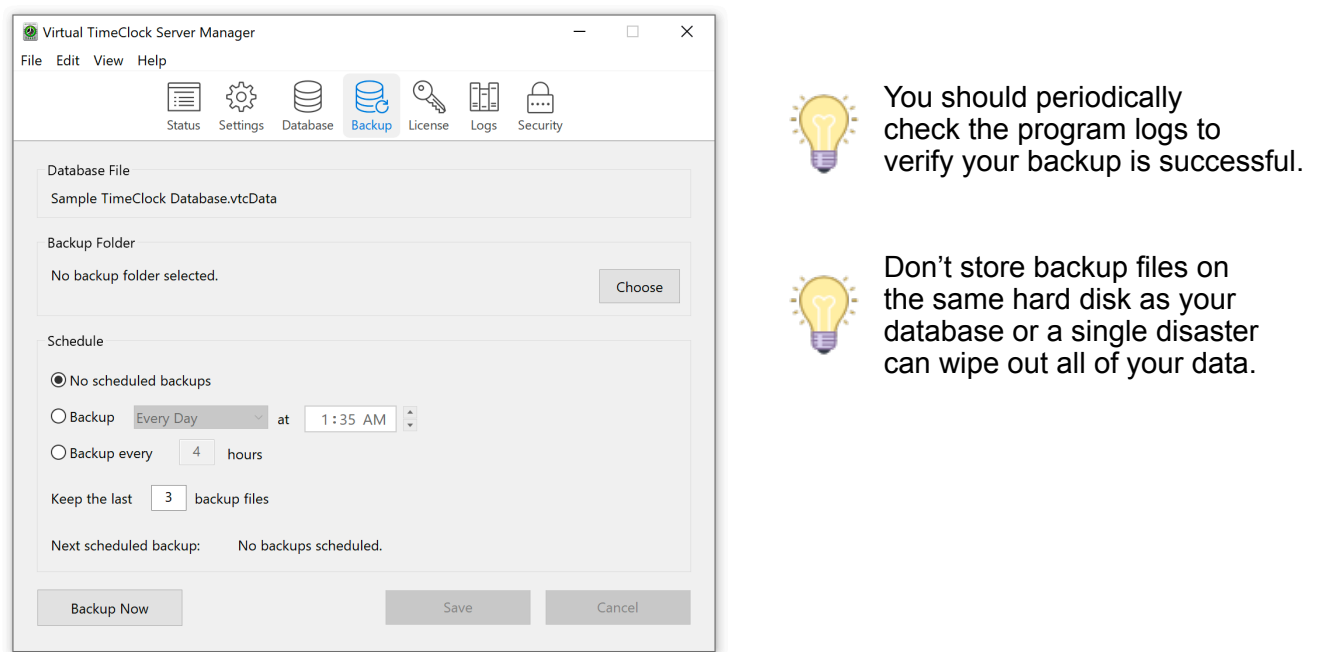

### **Moving and restoring your time clock data**

You may need to restore your database from a backup file for a variety of reasons. The two most common are hardware failure and needing to move Virtual TimeClock to another computer. Review the [Network Edition Server](https://www.redcort.com/virtual-timeclock-knowledge-base/install/moving/moving-server) and [Client moving guide](https://www.redcort.com/virtual-timeclock-knowledge-base/install/moving/moving-client) for more information.

### <span id="page-21-1"></span>**Server Connection**

This window displays current server and connection information, including the Public IP of your TimeClock Server computer that can be used for remote connectivity.

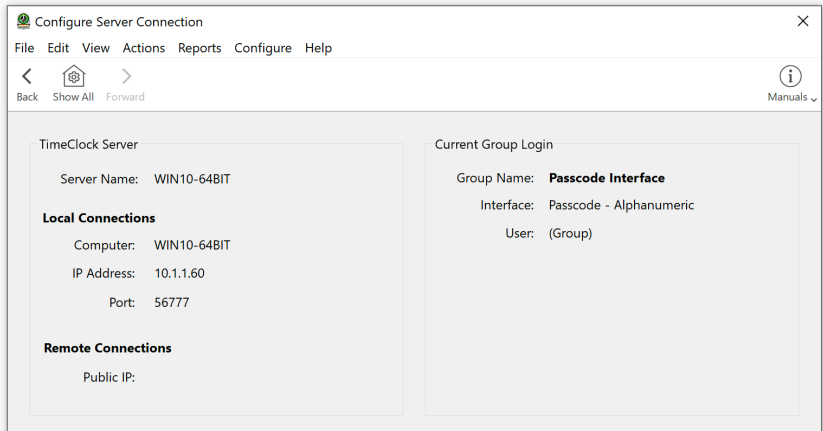

### <span id="page-22-0"></span>**Assistance & Support**

See the **Help** menu for online support resources, blogs and troubleshooting articles.

30 days free technical support is included with your new software license.

Our optional annual Software Maintenance & Support program provides ongoing technical support and free software upgrades.

If you are not enrolled in Maintenance and Support and need assistance, a technical support incident may be purchased at any time.

Copyright 1986-2023 Redcort Software Inc. All Rights Reserved. Virtual TimeClock and Virtual TimeClock Pro are registered trademarks of Redcort Software Inc. All other names mentioned are trademarks or registered trademarks of their respective holders in the United States and other countries